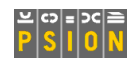

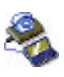

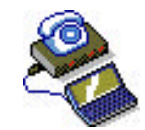

# **netBook ISDN Support User Guide**

September 2002

### **Contents**

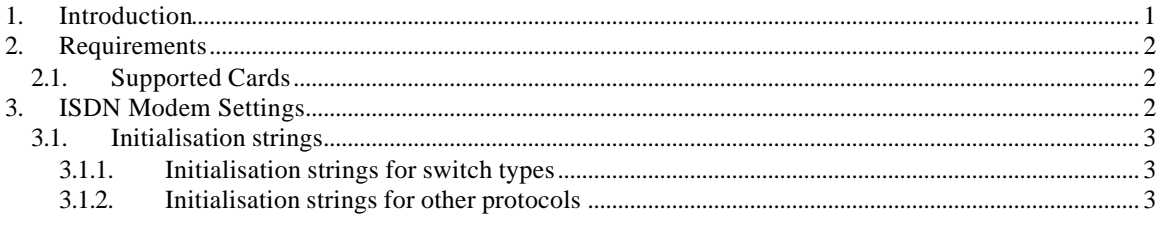

## **1. Introduction**

This document describes how to set up your netBook to connect using a Psion ISDN adapter with a compatible Psion Gold Card modem.

This document does not discuss entering the settings for your Internet Service Provider, for more details on this check the support document Setting up Web email fax and SMS.

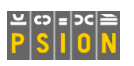

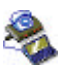

### **2. Requirements**

Psion Teklogix are constantly looking at improvements to netBook and from September 2002 have updated the PCB on all netBook products. This enhancement increases the power to the PC Card slot and allows users to benefit from both ISDN and GPRS connectivity via the PC Card slot. Owners of netBook and/or Series 7 machines manufactured prior to September 2002 will not be able to take advantage of ISDN or GPRS connectivity via the PC Card slot. If you are unsure as to which version of netBook you have, we suggest you contact Technical Support.

You will need one of the supported Psion Gold cards and a Psion ISDN adapter.

### **2.1.Supported Cards**

The new netBooks will support ISDN with:

- 56k + 10/100 Ethernet LAN Global Combine iT PC Card
- 10/100 Ethernet LAN Global Combine iT PC Card

The netBook will not work with the CardBus versions of these cards.

While not fully tested, the netBooks should allow an ISDN connection with:

- Gold Card Global 56k + Fax
- Gold Card Global ISDN only cards

## **3. ISDN Modem Settings**

On the System screen, go to the Control Panel and tap on the 'Modem' icon. To add a new modem to use for your ISDN connection, tap on the 'New' button.

You can create different sets of modem settings to make switching between connection types more straightforward.

Give the modem a name, make sure the 'Speed' line is set to 115200, and change the 'Connect via' line to 'PC Card'. Leave the 'Fax class' as 'Auto'.

In the 'Initialisation' tab, you must enter an initialisation string. The string you enter depends on where in the world you are, and what switch type and ISDN protocol you are using. Consult the 'Initialisation String' section for how to construct your initialisation string.

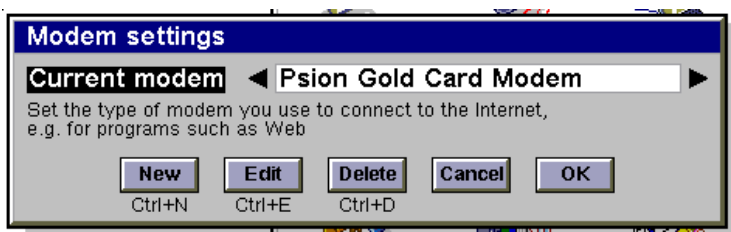

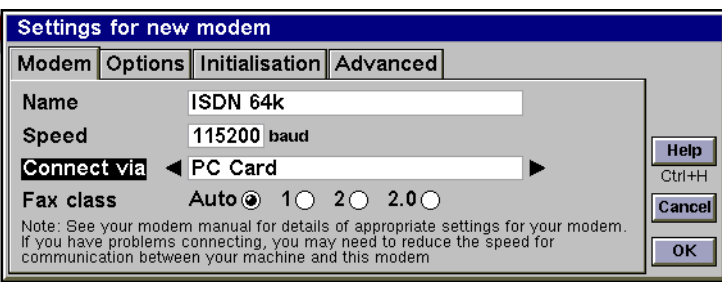

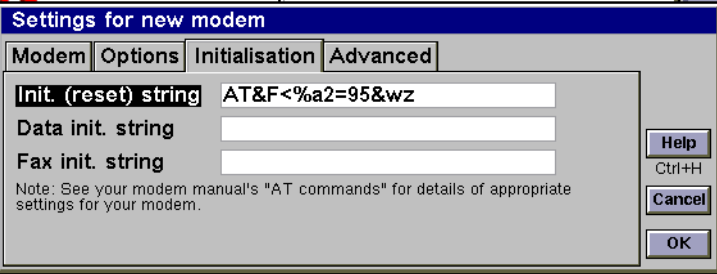

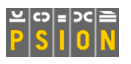

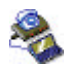

Leave the settings in the 'Advanced' tab at their default settings, as shown here.

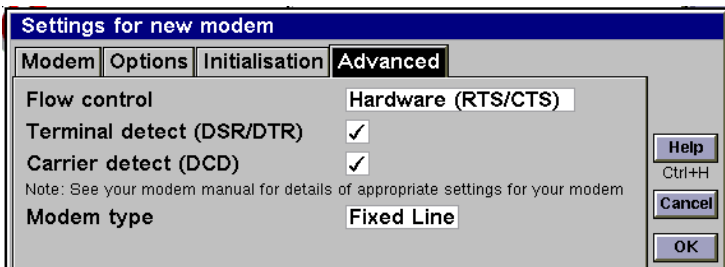

### **3.1. Initialisation strings**

There are two components to an initialisation string, and they depend on the particular implementation of ISDN at your location. ISDN in Europe, for example, works differently to ISDN in Australia. Specifically, you will need to use the correct initialisation string for both your Protocol and Switch type. Consult your ISDN network provider to find out the protocol and switch type you need to use. Your initialisation sting should be:

AT&F< *switch protocol* &wz

For example, to use a MultiLink PPP connection on a EuroISDN switch use:

AT&F<!c1=2%a2=96&wz

#### **3.1.1.Initialisation strings for switch types**

Consult the table below to find the component for switch type.

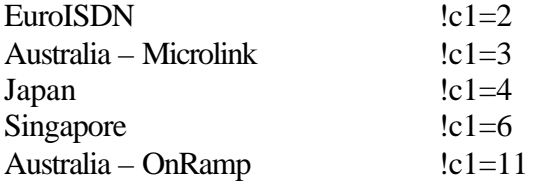

#### **3.1.2.Initialisation strings for other protocols**

Consult the table below to find the component for your protocol type.

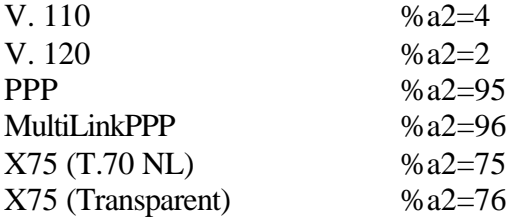